All the original Cricut Joy blades, tools, and accessories are compatible with the Cricut Joy Xtra. That includes the foil transfer tool and the pens and markers, too (yes, including the Joy's [watercolor](https://jennifermaker.com/diy-watercolor-cards/) [pens](https://jennifermaker.com/diy-watercolor-cards/)). The only thing that's different are the mats and Smart Materials – that said, you can still use all of the smaller Joy Smart Materials, you'll just need to put them on an Xtra-sized mat to cut them.

## Quick Tips!

- Start by doing single layer projects, until you are more comfortable with Cricut Design Space.
- When using Iron On, make sure you MIRROR your image!
- Use light grip mat for light cardstock.
- Use standard grip mat for heavy cardstock, iron on and vinyl.

#### **Visit the Cricut Help Center for Further Assistance!**

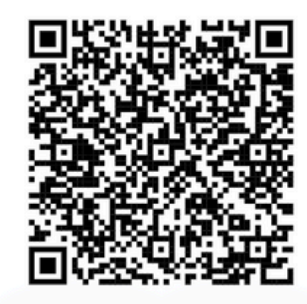

**Scan for Help Center**

# Cricut Joy Xtra Instructions

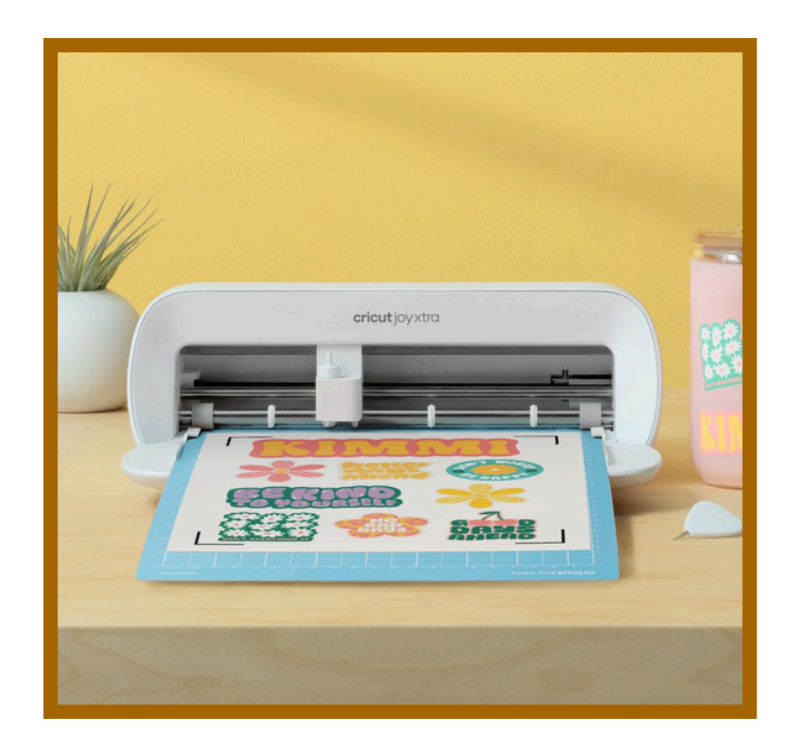

**Make projects up to 8.5 inches x 11 inches on a machine mat and up to 4 feet long with Smart Materials.**

## What's Included:

- Cricut Machine
- Needle
- Fine Point Pen
- Power Cord to Plug In
- Standard Mat Green
- Light Grip Mat -Blue
- Weeder, Spatula, Scraper
- Carrying Case

### Our Favorite Materials to Use:

- $\bullet$  Iron-On
- **Cardstock**
- Vinyl
- Smart Materials
- Infusible Ink Sheets
- Sticker Paper (Need Printer)
- Printable Vinyl (Need Printer)

#### **Cricut Joy Xtra** Sizing Guide

Cricut Joy Xtra can cut single images up to 48 inches (121.92 cm) long, or repeated images up to 20 feet (6 m) long on Smart Materials. If you're not using Smart Materials, you can cut, up to 11.75 inches (29.8 cm). Here are more details on sizes the Xtra can cut:

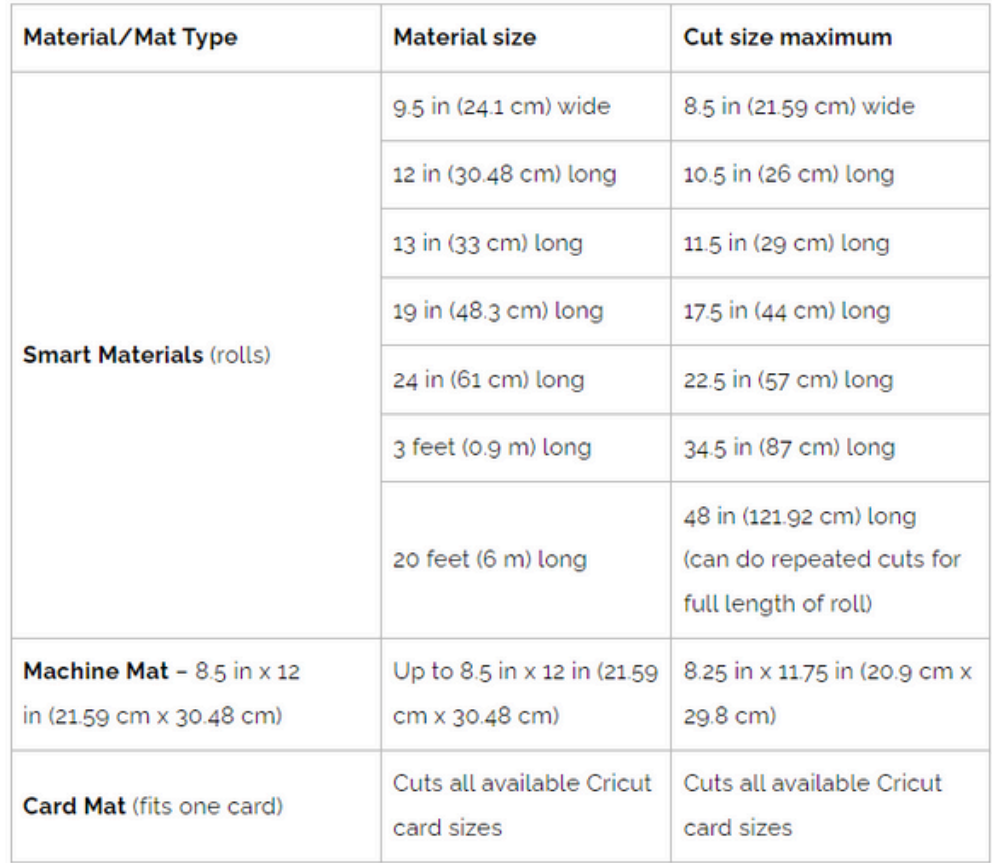

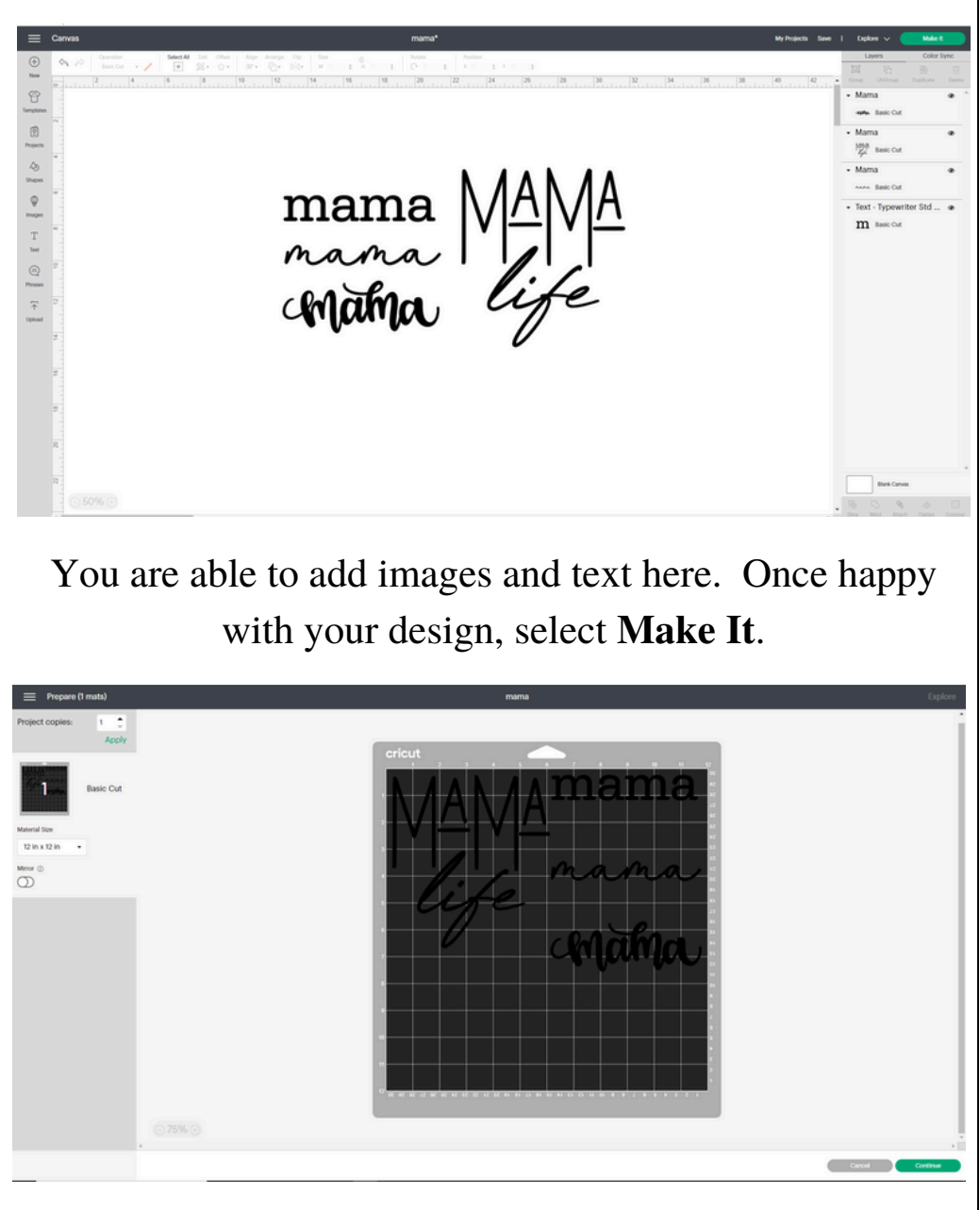

Next you will see this. Here, you will be able to select the paper size and see how your design will be cut. After this you will click Continue, pick your material, load your mat and press Go.

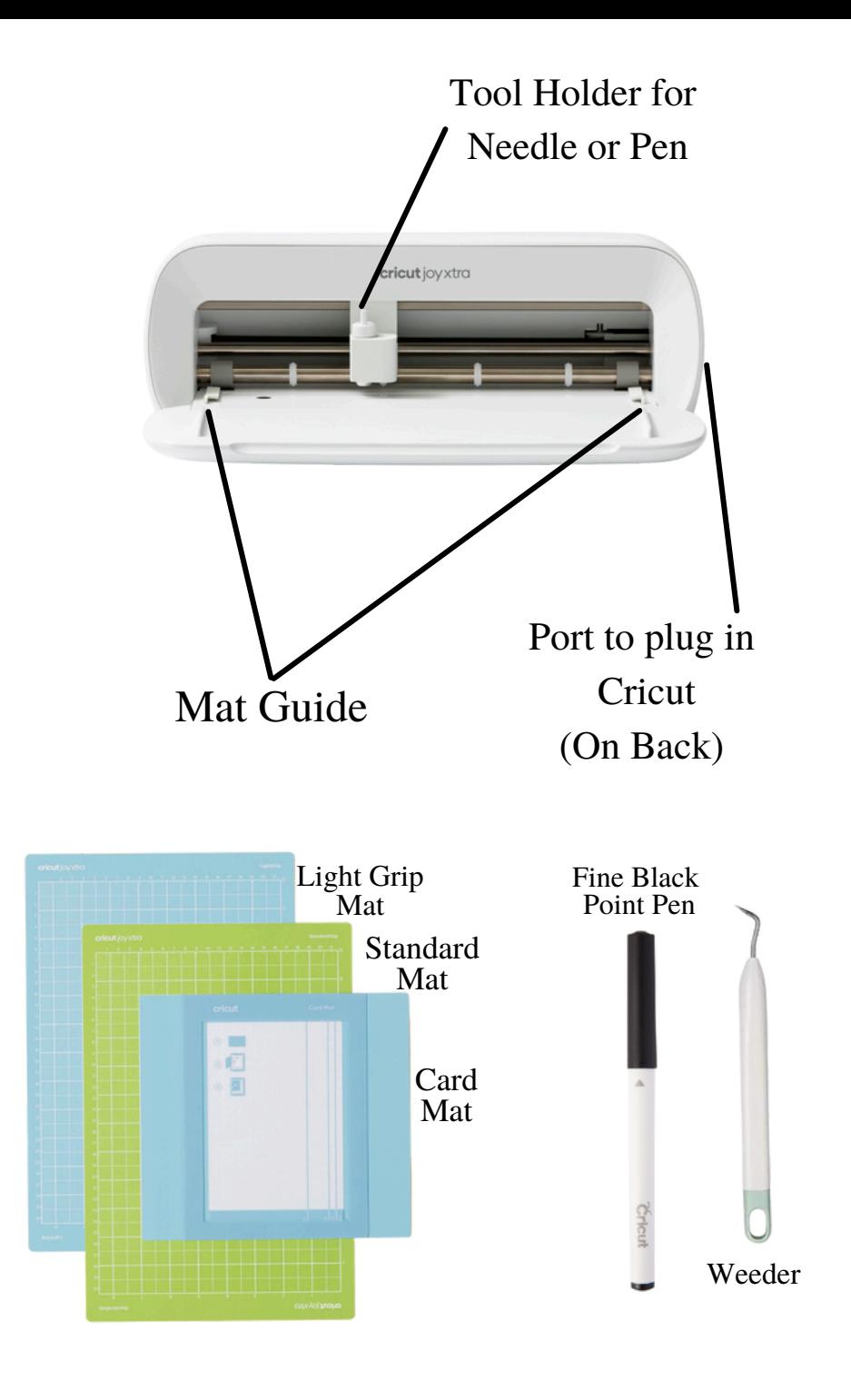

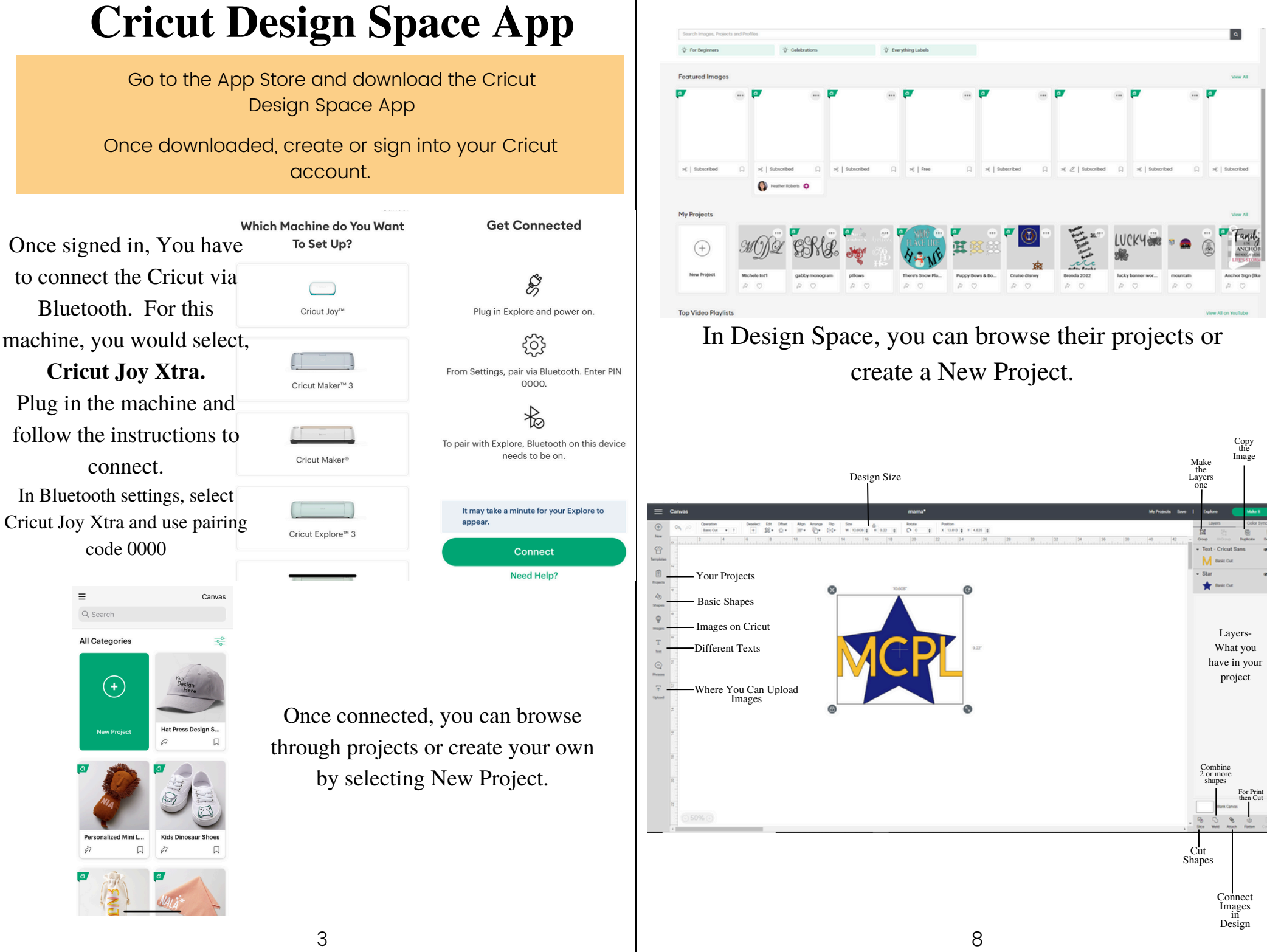

#### Designing in Cricut Design Space on App

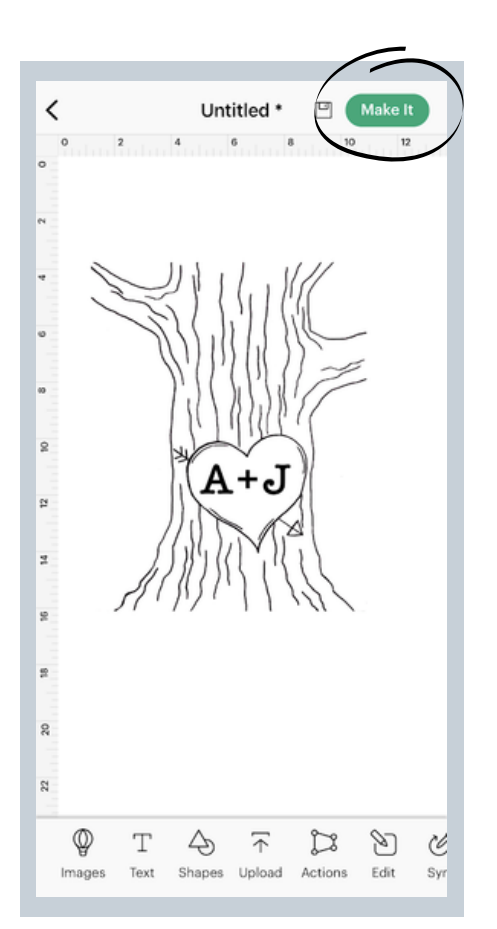

Once you're happy with your design, select **Make It**.

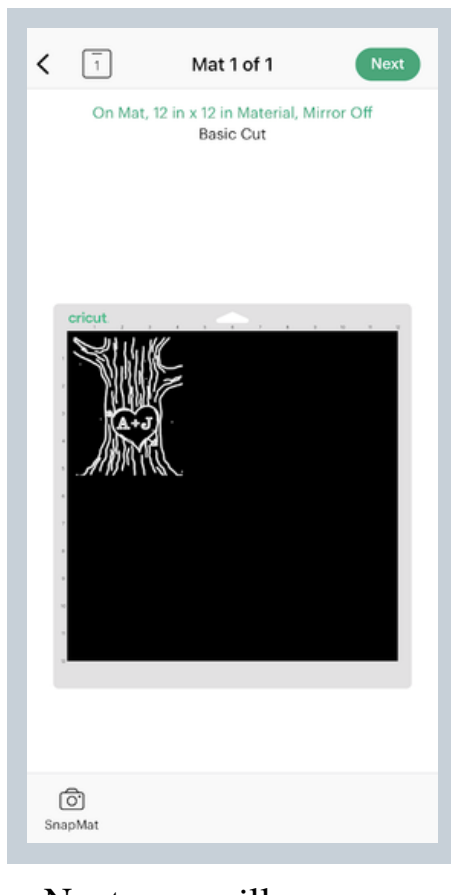

Next, you will see your project on a mat. Here, you can adjust the paper size.

#### Designing in Cricut Design Space on App

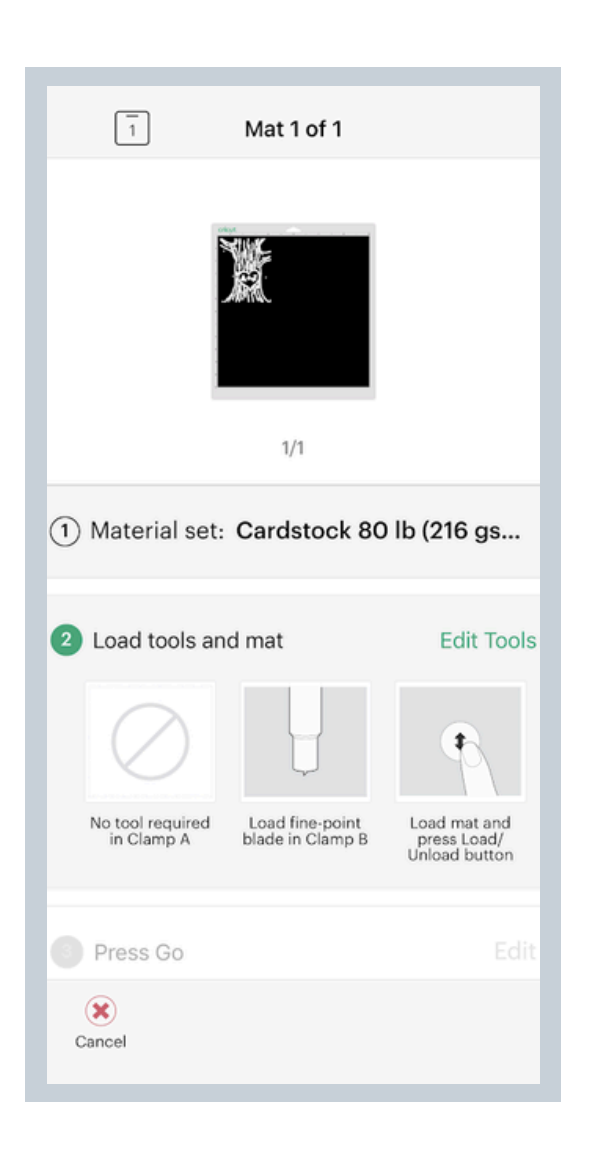

This is the final screen. Here, you will select the material you are using (using the smart dial), load the mat and press Go.

#### Designing in Cricut Design Space on Desktop

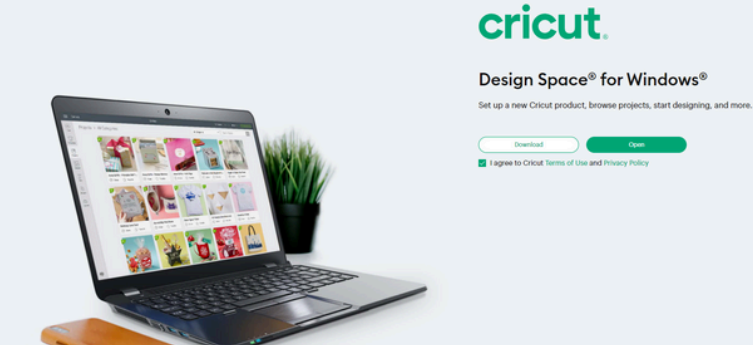

If you are using a computer, you must use a Bluetooth-enabled Windows or Mac computer.

There is no Bluetooth adapter included.

On computer, Cricut Joy must use Design Space.

Download Design Space via the Cricut website.

Once downloaded, create or sign into your Cricut account.

#### Now start designing!

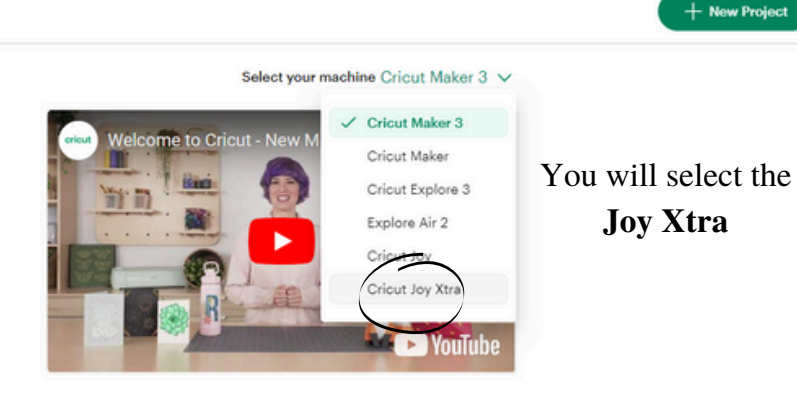

#### Designing in Cricut Design Space on App

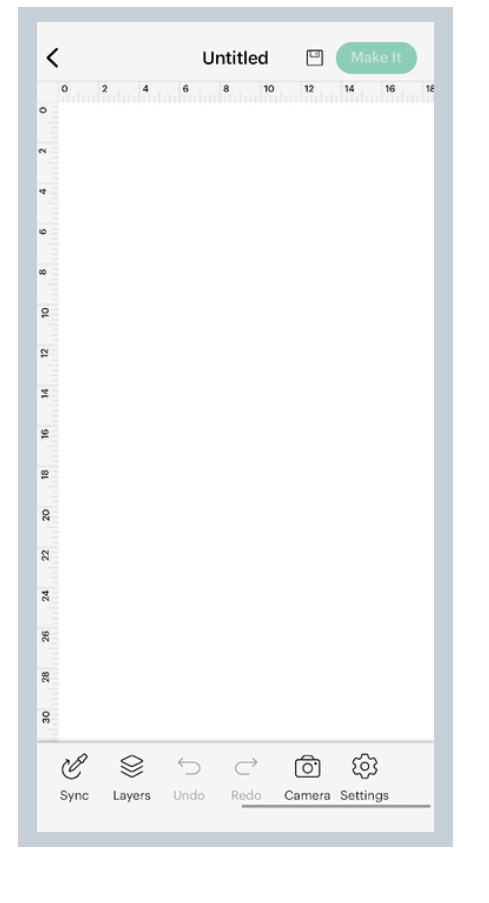

Design Space is a grid that matches your mat. It will look like this.

Once here, you can add any images or text that you would like to design with the Cricut.

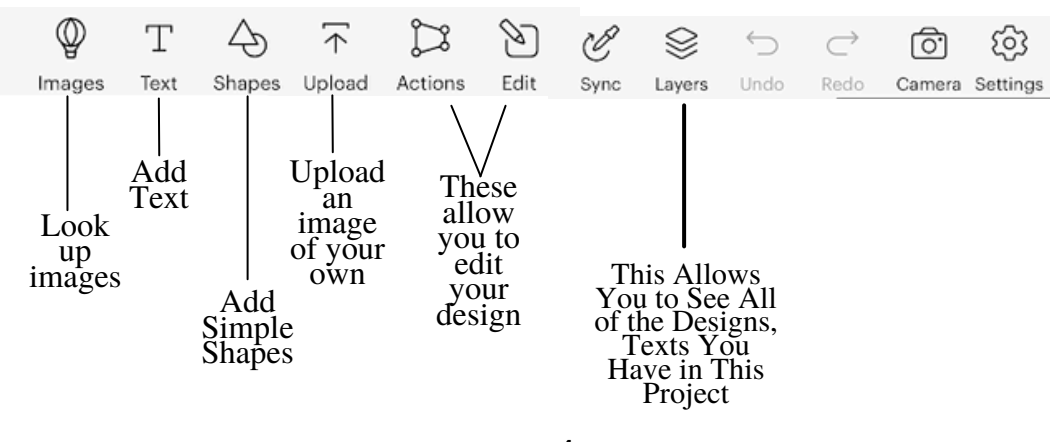